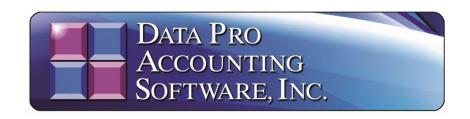

# 1099 and W2 Tax Form Tips and Instructions for 2023

(Effective December 29, 2023)

The latest 2024 Payroll software updates are available now by using the "DP/Update" feature to get the latest State and Federal Tax Table updates. You must be on Version 7.50, or higher, to use the latest "DP/Update" feature.

This document outlines the various forms that can be used to print W-2s in the Infinity POWER Payroll module and 1099s in the Accounts Payable module. There are a wide variety of form files that can be used depending on your specific needs. Make sure you have set your Master Configuration properly before attempting to print either set of documents.

### **ELECTRONIC FILING**

The end of this document also covers how to utilize the electronic filing options found within the **Infinity POWER Payroll** and **Accounts Payable** modules. Both methods are currently acceptable, but the **IRS** has new rules for **2024** for tax year **2023**, as is found on their web site.

The minimum threshold for filing electronically is no longer 250 records as it was for 2022. It is now down to a combination of 10 records. The following two links are available from the IRS in which you can review the latest information to determine what suits your businesses' needs the best.

# Filing Information Returns Electronically (FIRE)

https://www.irs.gov/e-file-providers/filing-information-returns-electronically-fire

https://www.irs.gov/forms-pubs/new-electronic-filing-requirements-for-forms-w-2

We'll cover the printing options here first.

### PRINTED FORMS FILING

To configure the proper form name in the **Payroll** module, go to the Windows Graphical Version (GUI) of Payroll by selecting "Systems," "Payroll," "Set Up and Maintenance," and "Payroll Configuration" as shown below.

Make sure you are in the latest version of the **Infinity POWER** software (Version 7.50 or higher). You will enter the desired "W-2 Form" name at the top right of the screen as circled in "red."

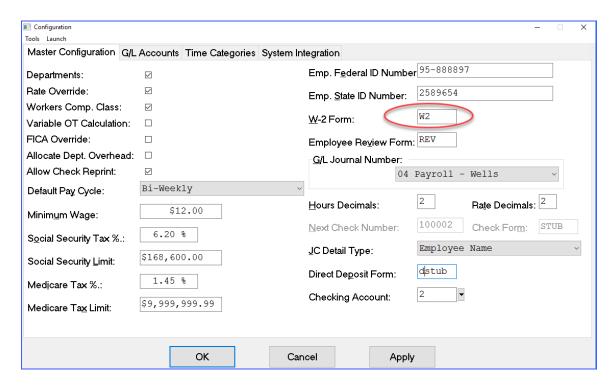

To configure the Accounts Payable module for 1099s, select the options "Systems," "Accounts Payable," "Set Up and Maintenance," "Accounts Payable Configuration."

The following screen will be displayed:

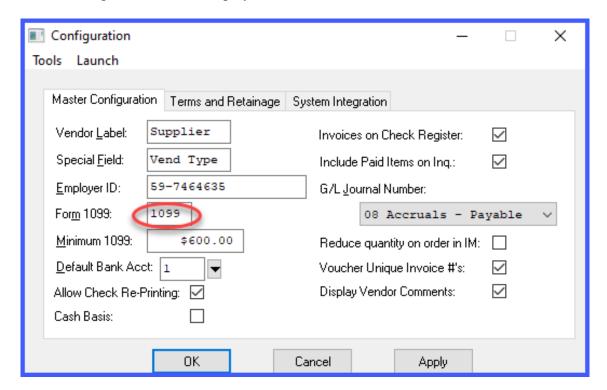

This will be the form file name (circled in red) used when printing 1099s from the system. There are several variations available. The following sections describe the variations of W-2 and 1099 forms available for printing.

It is possible that, depending on your specific printer, some forms may print one space or line off in any given direction. Should this occur, there is a utility within the **Infinity POWER Windows Graphical (GUI)** version of the product that will allow you to adjust the form to conform specifically to your printer locally.

When you select to print either a W-2 or 1099, as shown in the following example, you will be prompted to select your Output Option (i.e. printer). Once you have selected your printer, look just below the selected printer in the section titled "Printer Settings," under the Color section, there are two Offset options. These offset options are designed to allow the user to adjust any report or form up or down on their specific printer on a temporary or permanent basis, depending on whether you save the settings or not.

Choosing the **Horizontal Offset** will move the printing functions left or right on the form. Selecting the **Vertical Offset** will move the printing functions up or down on the form. Start by entering a number such as **0.10** for moving the form up or down one tenth of an inch at a time in the **Vertical Offset**. Entering a number such as **-0.10** will move the form the opposite direction.

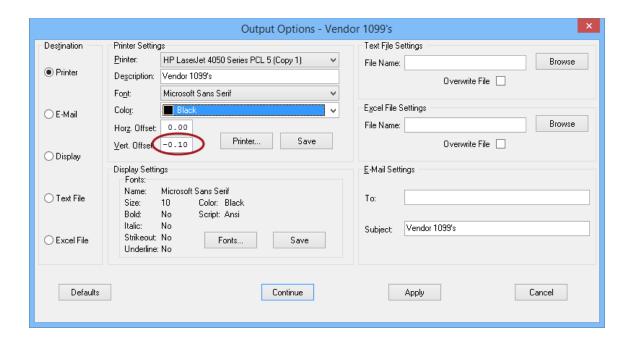

# \* \* \* WARNING \* \* \*

If Data Pro, or your Dealer, has modified a W-2 or 1099 form for you in previous years to accommodate your specific printer(s) and the form name does not match one of the form names listed in the following sections, then this form has not been adjusted for the current IRS reporting requirements. You have a custom form that needs to either be modified again or you may want to consider using one of the standard forms below.

# **W2 Form File Descriptions**

If you are utilizing Mag Media, you MUST be on Version 7.50 or higher.

The various **W2** form files are described below:

- 1) Form file W2 is the standard, and will function properly in most instances. The current update reflects the change where the software now prints the last two digits of the year on the form (i.e. 20\_ or 2023). All variations of the W-2 forms were adjusted to the minor changes made by the IRS.
- 2) Form file W2U prints one line higher than the standard form.(U = Up, DN = Down)
- 3) Form file W2DN prints one line lower than the standard form. It may be necessary to use form W2DN with ink jet style printers.
- 4) Form file **W24** is the form for printing four up per employee, per page on a LaserJet printer.

# 1099 Form File Descriptions (All Versions)

Except where specified, all 1099 form files will print to HP LaserJet compatible, Dot Matrix, HP DeskJet printers. The various 1099 form files are described below. There were minor alignment changes made in 2023 to specific 1099 forms that include the requirement by the software to print the last two digits of the year on the form (i.e. 20\_ or 2023).

There first major change for 1099s involved the "1099 Miscellaneous Form." Box 7 was modified from 2019 in which it had printed "Nonemployee Compensation" dollar amounts. For 2023, Box 7 now is a checkbox for "Payer made direct sales of \$5,000 or more of consumer products to a buyer (recipient) for resale." Since it is now just a checkbox, the 1099 MISC form (AP1099.frm) file has been adjusted to print this amount in Box 3 which is stated as "Other Income."

Additionally, a new form file has been added to this update (AP1099N.frm) to accommodate the printing of the Nonemployee Compensation dollar amounts. This amount prints in Box 1 of the new 1099 form (FORM 1099-NEC). This was a NEW FORM file in 2020.

If you downloaded this form previously, then the **DP/Update** option will automatically download the file update to your system because it now exists on your system. If you still need to download the new form, you may download it from the link below:

### https://dataproaccounting.com/downloads/ap1099n.zip

- 1099 is used to prints to a checkbox "Payer made direct sales of \$5,000 or more of consumer products to a buyer (recipient) for resale." Since it is now just a checkbox, the 1099 MISC form (AP1099.frm) file has been adjusted to print this amount in Box 3 which is stated as "Other Income."
  - $\circ$  Variations: 199U and 199DN (U = Up, DN = Down)
- 1099N Additionally, a new form file has been added to this update (AP1099N.frm) to accommodate the printing of the Nonemployee Compensation dollar amounts. This amount prints in Box 1 of the new 1099 form (FORM 1099-NEC). Make sure to download the new file from our web site as instructed above.
- 1099R is used to print the Rents dollar amount in Box 1 on the 1099-MISC form. Variations: 199RU and 199RD (U = Up, D = Down)
- 1099K is used to print the Royalties dollar amount in Box 2 on the 1099-MISC form. Variations: 199KU and 199KD (U = Up, D = Down)
- 1099F is used to print the Fishing Boat Proceeds dollar amount in Box 5 on the 1099-MISC form. Variations: 199FU and 199FD (U = Up, D = Down)
- 1099P is used to print the Prizes and Awards, etc. dollar amount in Box 3 on the 1099-MISC form. Variations: 199PU and 199PD (U = Up, D = Down)
- 1099I is used to print the Interest Income dollar amount in Box 1 on the 1099-INT form. Variations: 199IU and 199ID (U = Up, D = Down)

- 1099D is used to print the Ordinary Dividends dollar amount in Box 1 on the 1099-DIV form. Variations: 199DU and 199DD (U = Up, D = Down)
- 1099G is used to print Capital Gain Distributions dollar amount in Box 1b and 2a on the 1099-DIV form. Variations: 199GU and 199GD (U = Up, D = Down)
- 1099A This 1099 form is used to print the Gross Proceeds paid to an Attorney. This form for reporting Attorney Fees (AP1099A.frm) has been modified. The dollar amount that used to print in Box 14 now is printing in Box 10. Variations: 199U and 199DN (U = Up, DN = Down)
- 1099M is used to print fees paid for Medical and Health Care Payment dollar amounts in Box 6 on the 1099-MISC form. Variations: 199U and 199DN (U = Up, DN = Down)
- The 1099 Form for Crop Insurance (AP1099C.frm) has been modified. The dollar amount that used to print in Box 10 now is printing in Box 9 on the 1099-C form.

The **Standard Form Files** will function properly in most instances. Otherwise, use the "**Offset Utility**" as described earlier to make minor adjustments to accommodate your specific printers.

# ELECTRONIC FILING PAYROLL (W-2s)

In the **Infinity POWER Payroll** system, select the "**Reports**" menu and then the option "W-2 Magnetic Media" as shown on the following screen.

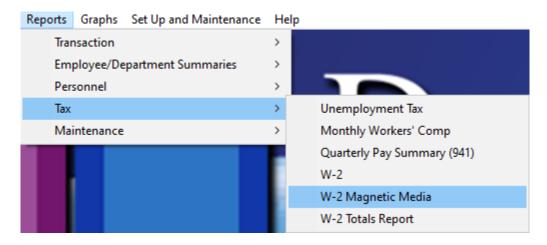

The next screen will appear and will default your **Federal ID** # and telephone number into the appropriate fields.

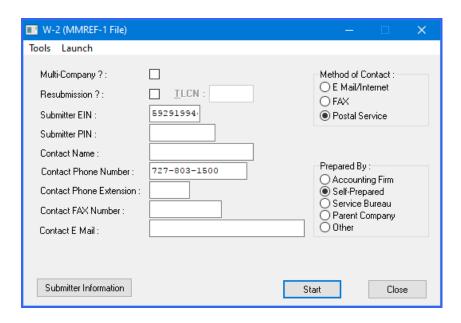

Complete the prompts on the screen with your company's information and whether you want to use e-mail/internet, fax or the postal service as a "Method of Contact." If you are filing on behalf of your own company, you are "Self-Prepared." If you are using the Infinity POWER software to process for other clients, then you would choose one of the other available options under "Prepared By:"

When you sign up with the **IRS** to be able to submit and electronic file for **W-2's**, they will provide you with a "**Submitter PIN** #" to be used during filing. Make sure to include this **PIN** # on this screen.

If you are submitting on behalf of a single company, do not click on the "Multi-Company" checkbox. If you are submitting for multiple companies, we'll cover that next.

Click on the "Submitter Information" button on the bottom left of the screen to continue.

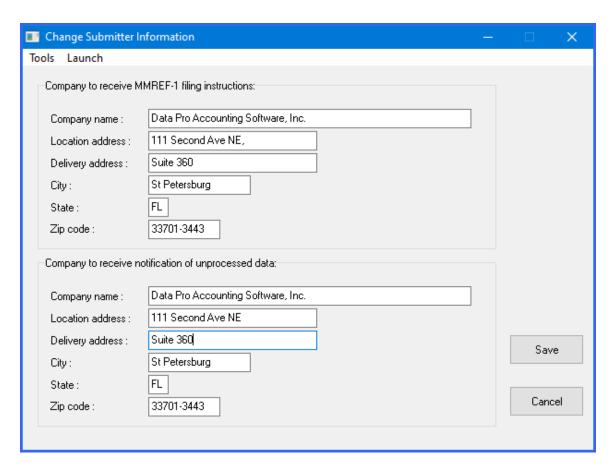

Complete this information and then click on the "Save" button to continue.

Back to the prior screen, review your information and then click on "Start" to begin.

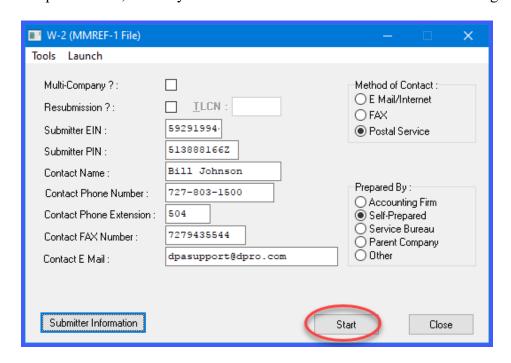

The current company's three-character ID will appear in the "Company #" field at the top of the next screen:

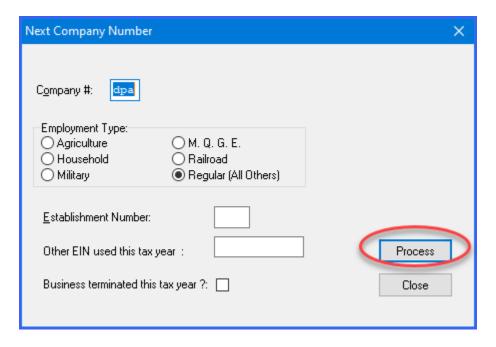

Choose from one of the "Employment Type" options to submit. Enter an "Establishment Number," or another EIN Number, if used in the current Tax Year. If the business was terminated in the current tax year, then click the applicable check box.

When ready, click on the "Process" button circled in red to continue.

If submitted properly, the following screen will appear:

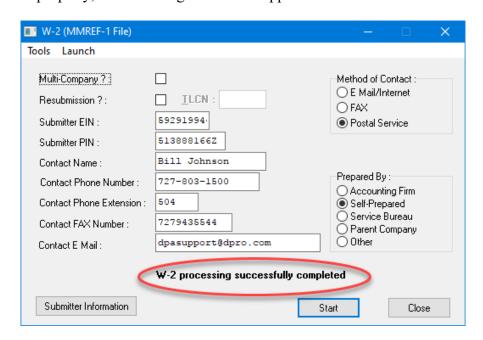

Click on the "Close" button to complete this step.

The system will create a file titled "W2Report" and will save it in your program folder. For instance, the default installation is C:\apps\power. That is where is would save this file for you to upload to the <a href="https://www.ssa.gov/bso/bsowelcome.htm">https://www.ssa.gov/bso/bsowelcome.htm</a> web site. From there, you would login to your account that you had to previously set up to be able to file W-2s on-line.

#### COMBINING MULTIPLE COMPANIES FOR FILING

To combine two or more companies that are using the same **Federal EIN** number, select the "Multi-Company" box option at the top left of the screen.

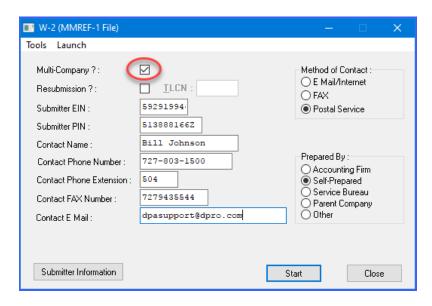

Click on the "Submitter Information" button on the bottom left of the screen to continue.

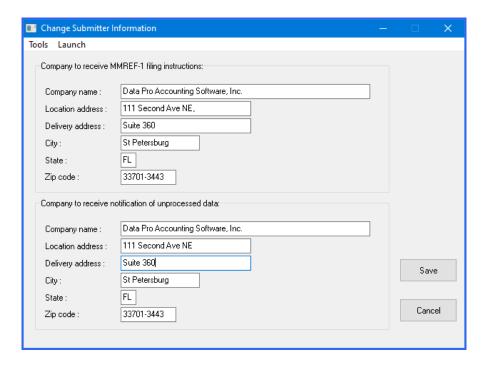

Complete this information and then click on the "Save" button to continue. Back to the prior screen, review your information and then click on "Start" to begin. The current company's three-character ID will appear in the "Company #" field at the top of the next screen:

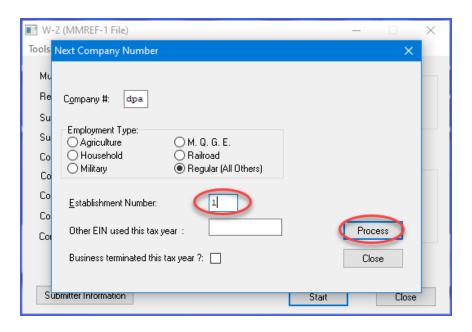

Choose from one of the Employment Type options to submit. Enter the first "Establishment Number," or another EIN Number, if used in the current Tax Year. If the business was terminated in the current tax year, then click the applicable check box.

When ready, click on the "Process" button circled in red to continue.

The next screen will appear to prompt you for the second "Company #" and "Establishment Number" as shown on the following screen:

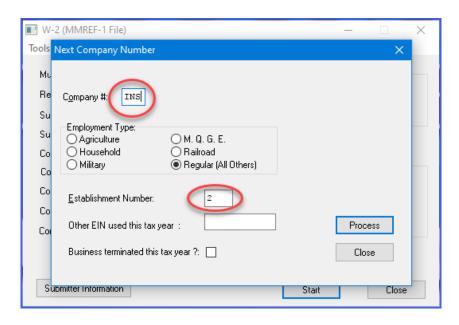

1099 and W2 Tax Form Tips and Instructions for 2023

Continue to add the additional company numbers until all have been entered. When all companies have been added, click on the "Close" button.

If submitted properly, the following screen will appear:

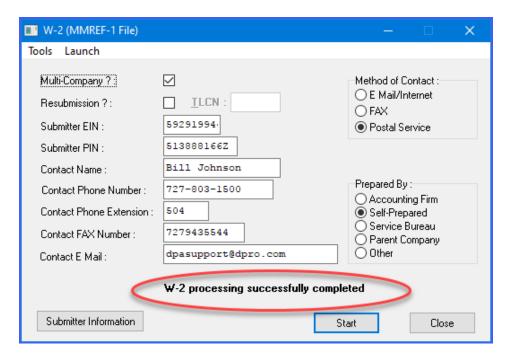

Click on the "Close" button to complete this step.

The system will create a file titled "W2Report" and will save it in your program folder. For instance, the default installation is C:\apps\power. That is where is would save this file for you to upload to the <a href="https://www.ssa.gov/bso/bsowelcome.htm">https://www.ssa.gov/bso/bsowelcome.htm</a> web site. From there, you would login to your account that you had to previously set up to be able to file W-2s on-line.

#### **SUBMITTING W-3 DATA**

The **Infinity POWER Payroll** module includes a specific menu option that is designed to summarize and report the information you need to submit to the **IRS** in the form of the **W-3** form, via a paper document. If you are filing electronically, the uploaded file automatically calculates this information for you.

The information is concise and a single page report. Similar in the way the previous option works for the electronic filing of W-2s, the prompts are nearly identical. When you go to the "Reports" menu of the Infinity POWER Payroll module, select the "W-2 Totals Report" option.

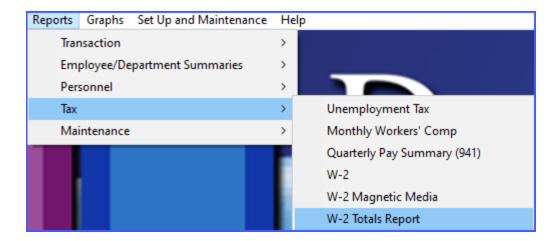

By selecting this option, the following screen will appear:

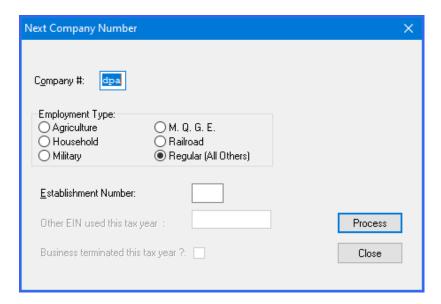

If you have more than a single company to be filed under the same **EIN** number, it will prompt you for the next three-digit **Company # ID**. Click on the "**Process**" button and the system will generate a report for that entity. Continue this process until you are done. When you are done, then you click on "**Close**."

The report will be generated to your display or printer similar to the following sample.

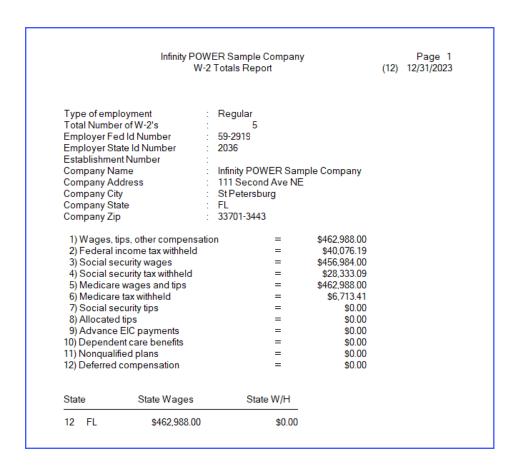

Use this data to complete the following form:

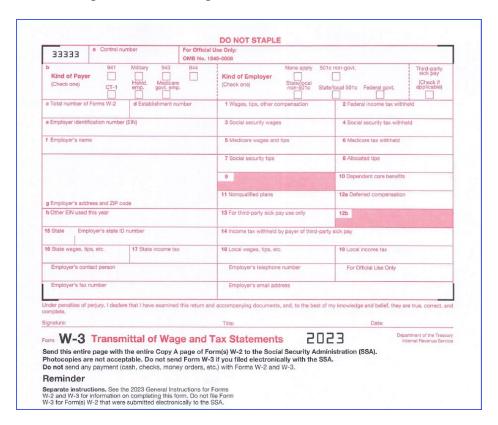

Mail this form to the appropriate address below:

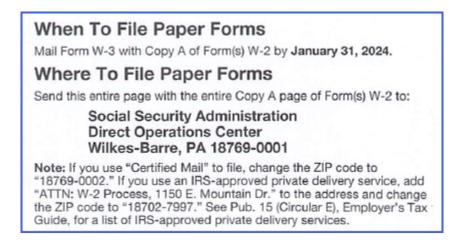

# ELECTRONIC FILING ACCOUNTS PAYABLE (1099s)

In the Infinity POWER Accounts Payable system, select the "Reports" menu and then the option "1099 Reporting Magnetic Media" as shown on the following screen.

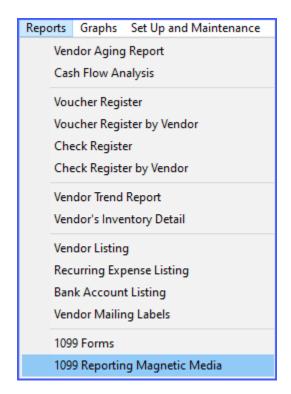

Choose this option and the following screen will appear:

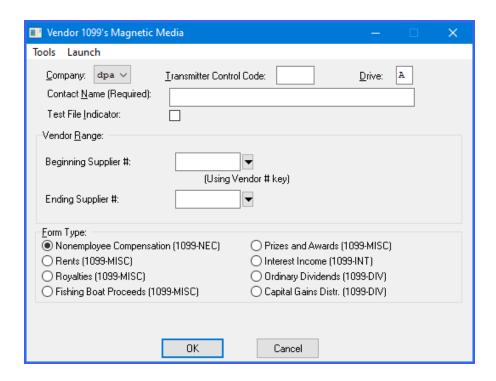

Select the types of **1099**'s you are submitting. You can select the "test file" if needed for a submission test to the **IRS**. Then, make sure to enter the transmitter code that you would have had to get from the **IRS** so that you could submit your **1099**s electronically. The Drive should be set to **Drive** C or wherever your programs are installed.

Enter your Contact Name (required) and enter the range of Vendors to include for the submission of 1099s. Likewise, choose which Form Type of 1099 to include in this file generation. It is very common for many of our clients to use the "Special" field to identify which type of 1099 each vendor should receive when it is time to print their forms. This way, since it is an indexed field, vendors can be sorted by form type and only included by range when printing for a specific form type (i.e. Royalties, Rents, or Interest).

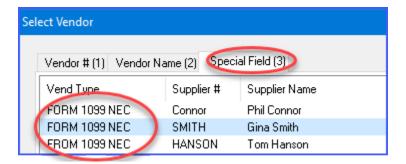

When ready, select "OK" to continue. The red circle shows the display when completed.

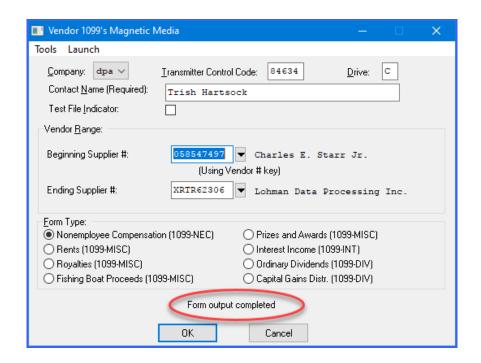

The file "irstax" file will be placed in the program directory (i.e. c:\apps\power). You may need to rename it to reflect the date and the specific 1099's this file was created for and add the extension ".txt" If you are just creating one file, then no renaming will be necessary.

Once this file has been generated, you will then login to the **IRS** web site at:

<a href="https://www.irs.gov/e-file-providers/filing-information-returns-electronically-fire">https://www.irs.gov/e-file-providers/filing-information-returns-electronically-fire</a>

to upload the file to the **IRS**. Again, you have to "preregister" with the **IRS** to be able to file electronically with them whether you are a large company or small. Make sure to allow ample time in your schedule to get this done first.

# 1099 Form File Descriptions (All Versions)

The various 1099 form files are described below. There were minor alignment changes made in 2023 to specific 1099 forms that include the requirement by the software to print the last two digits of the year on the form (i.e. 20\_ or 2023).

There first major change for 1099s involved the "1099 Miscellaneous Form." Box 7 was modified from 2019 in which it had printed "Nonemployee Compensation" dollar amounts. For 2023, Box 7 now is a checkbox for "Payer made direct sales of \$5,000 or more of consumer products to a buyer (recipient) for resale." Since it is now just a checkbox, the 1099 MISC form (AP1099.frm) file has been adjusted to print this amount in Box 3 which is stated as "Other Income."

Additionally, a new form file has been added to this update (AP1099N.frm) to accommodate the printing of the Nonemployee Compensation dollar amounts. This amount prints in Box 1 of the new 1099 form (FORM 1099-NEC). This was a NEW FORM file in 2020.

If you downloaded this form previously, then the **DP/Update** option will automatically download the file update to your system because it now exists on your system.

- 1099 is used to prints to a checkbox "Payer made direct sales of \$5,000 or more of consumer products to a buyer (recipient) for resale." Since it is now just a checkbox, the 1099 MISC form (AP1099.frm) file has been adjusted to print this amount in Box 3 which is stated as "Other Income."
  - Variations: 199U and 199DN (U = Up, DN = Down)
- 1099N Additionally, a new form file has been added to this update (AP1099N.frm) to accommodate the printing of the Nonemployee Compensation dollar amounts. This amount prints in **Box 1** of the new 1099 form (FORM 1099-NEC). Make sure to download the new file from our web site as instructed above.
- 1099R is used to print the Rents dollar amount in Box 1 on the 1099-MISC form. Variations: 199RU and 199RD (U = Up, D = Down)
- 1099K is used to print the Royalties dollar amount in Box 2 on the 1099-MISC form. Variations: 199KU and 199KD (U = Up, D = Down)
- 1099F is used to print the Fishing Boat Proceeds dollar amount in Box 5 on the 1099-MISC form. Variations: 199FU and 199FD (U = Up, D = Down)
- 1099P is used to print the Prizes and Awards, etc. dollar amount in Box 3 on the 1099-MISC form. Variations: 199PU and 199PD (U = Up, D = Down)
- 1099I is used to print the Interest Income dollar amount in Box 1 on the 1099-INT form. Variations: 199IU and 199ID (U = Up, D = Down)
- 1099D is used to print the Ordinary Dividends dollar amount in Box 1 on the 1099-DIV form. Variations: 199DU and 199DD (U = Up, D = Down)
- 1099G is used to print Capital Gain Distributions dollar amount in Box 1b and 2a on the 1099-DIV form. Variations: 199GU and 199GD (U = Up, D = Down)
- 1099A This 1099 form is used to print the Gross Proceeds paid to an Attorney. This form for reporting Attorney Fees (AP1099A.frm) has been modified. The dollar amount that used to print in Box 14 now is printing in Box 10. Variations: 199U and 199DN (U = Up, DN = Down)
- 1099M is used to print fees paid for Medical and Health Care Payment dollar amounts in Box 6 on the 1099-MISC form. Variations: 199U and 199DN (U = Up, DN = Down)
- The 1099 Form for Crop Insurance (AP1099C.frm) has been modified. The dollar amount that used to print in **Box 10** now is printing in **Box 9 on the 1099-C** form.

### **SUBMITTING 1096 DATA**

The Infinity POWER Accounts Payable module does not include a specific menu option that is designed to summarize and report the information you need to submit to the IRS in the form of the 1096 form, via a paper document. If you are filing electronically, the uploaded file automatically calculates this information for you.

There are many variations of the **1099s** and methods to calculate the amount. Using a spreadsheet, you can calculate the totals that belong on each form. Use only one form per variation of the **Form 1096** printed. Electronically filed 1099s will be calculated automatically. This is a sample of the **2023 Form 1096** to be mailed.

| 33333 a Contro                                     | l number                            | For Official Use Only:                                  |                                                                                                  |                                   |                                                     |
|----------------------------------------------------|-------------------------------------|---------------------------------------------------------|--------------------------------------------------------------------------------------------------|-----------------------------------|-----------------------------------------------------|
| b 941<br>Kind of Payer                             | 941 Military 943 944  Sind of Payer |                                                         | None apply 501c non-govt.  Kind of Employer (Check one) State/local solutions for Federal govt.  |                                   | Third-party<br>sick pay<br>(Check if<br>applicable) |
| c Total number of Forms W-2 d Establishment number |                                     |                                                         | 1 Wages, tips, other compensation                                                                | 2 Federal income tax withheld     |                                                     |
| e Employer identification number (EIN)             |                                     |                                                         | 3 Social security wages                                                                          | 4 Social security tax withheld    |                                                     |
| f Employer's name                                  |                                     |                                                         | 5 Medicare wages and tips                                                                        | 6 Medicare tax withheld           |                                                     |
|                                                    |                                     |                                                         | 7 Social security tips                                                                           | 8 Allocated tips                  |                                                     |
|                                                    |                                     | 9                                                       | 10 Dependent care benefits                                                                       |                                   |                                                     |
| g Employer's address and ZIP code                  |                                     |                                                         | 11 Nonqualified plans                                                                            | 12a Deferred compensation         |                                                     |
| h Other EIN used this year                         |                                     |                                                         | 13 For third-party sick pay use only                                                             | 12b                               |                                                     |
| 15 State Employer's state ID number                |                                     | 14 Income tax withheld by payer of third-party sick pay |                                                                                                  |                                   |                                                     |
| 16 State wages, tips, etc.                         | 17 State income t                   | ax                                                      | 18 Local wages, tips, etc.                                                                       | 19 Local income tax               |                                                     |
| Employer's contact person                          |                                     | Employer's telephone number                             | For Official Use Only                                                                            |                                   |                                                     |
| Employer's fax number                              |                                     | Employer's email address                                |                                                                                                  |                                   |                                                     |
| Under penalties of perjury, I de                   | clare that I have examine           | ed this return an                                       | d accompanying documents, and, to the best of                                                    | my knowledge and belief, they are | re true, correct, and                               |
| Signature:                                         |                                     | Title:                                                  | Date:                                                                                            |                                   |                                                     |
| Send this entire page wi                           | th the entire Copy                  | A page of Fo                                            | Tax Statements  orm(s) W-2 to the Social Security Admits if you filed electronically with the SS | inistration (SSA).                | artment of the Treasury<br>ternal Revenue Service   |
| Do not send any paymen<br>Reminder                 | t (cash, checks, mor                | ney orders, et                                          | tc.) with Forms W-2 and W-3.                                                                     |                                   |                                                     |
| Separate instructions. Se                          |                                     |                                                         | F                                                                                                |                                   |                                                     |

### Mail this form to the appropriate address below:

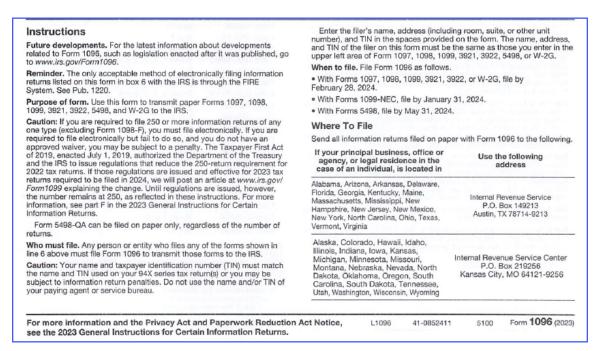